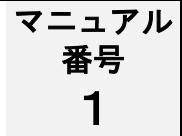

# **Google**ドキュメントを活用しよう 【PC版】

1.Googleドキュメントの起動 2.文書の作成  $P2~$ ~  $P_4 \sim$ 

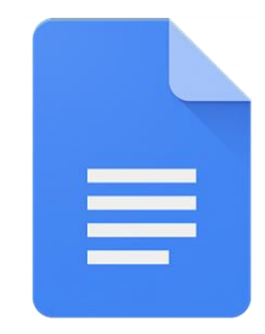

埼玉県立総合教育センター 1

### 1.Googleドキュメントの起動

1.Googleドキュメントの起動

 $1 \cdot 1 \cdot 1 \cdot 2 \cdot 1 \cdot 3 \cdot 1 \cdot 4 \cdot 1 \cdot 5 \cdot 1 \cdot 6 \cdot 1 \cdot 7 \cdot 1 \cdot 8 \cdot 1 \cdot 9 \cdot 1 \cdot 11 \cdot 1 \cdot 1 \cdot 12 \cdot 1$ 

 $\Xi$ 

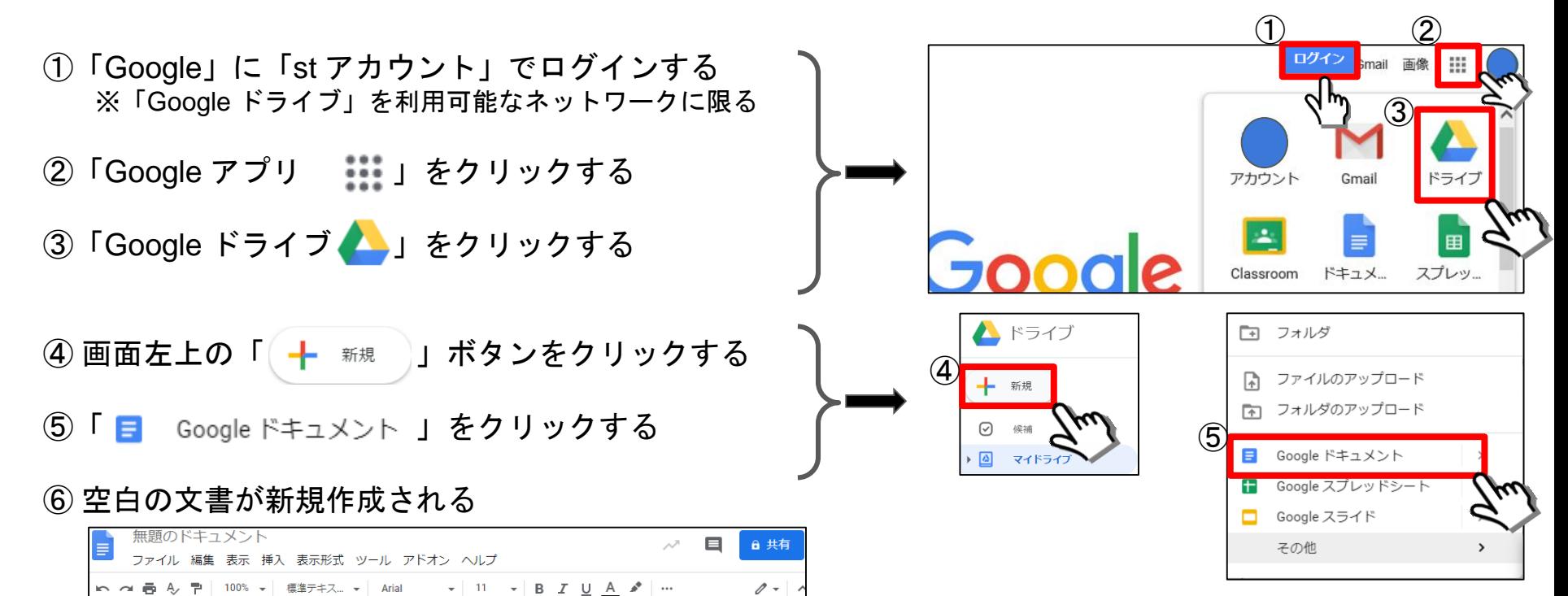

## 2.文書の作成

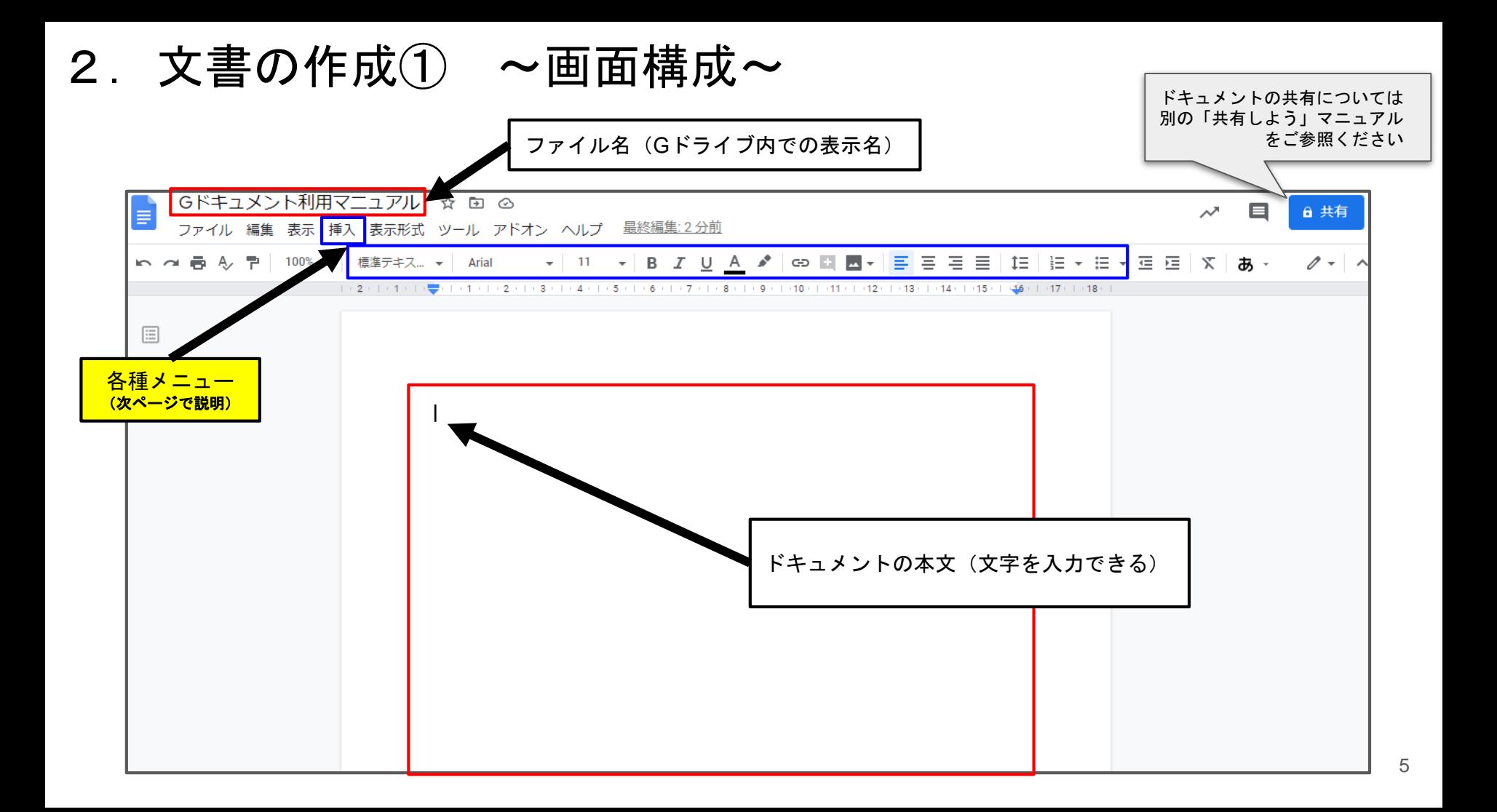

#### 2.文書の作成② ~各種メニューの機能紹介~

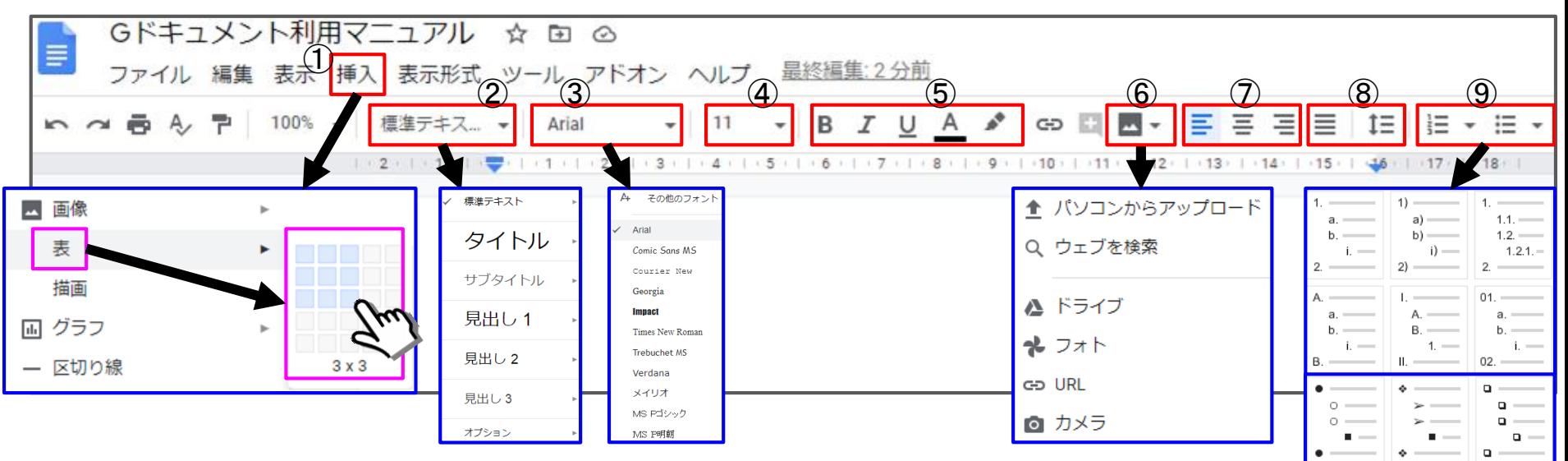

- 「挿入」ー「表」ボタンから本文に行数と列数を指定した表を挿入できる テキストサイズを「タイトル」や「見出し1~3」等に簡単設定できる
- ③ 文字の形(フォント)を変更することができる
- 文字の大きさ(フォントサイズ)を変更することができる
- 文字の装飾ができる【左から「B:太字」「I:斜体」「U:下線」「A:文字の色を変更」「✍:蛍光マーカーを引く」】 画像の挿入ボタン
- 文字の位置を変更できる【左揃え 中央揃え 右揃え】
- 文字の幅「両端揃え」や行間を変更できる
- 各行頭に番号を付けたり箇条書き記号を付けたりできる

 $\Omega =$  $\Omega$  =

#### 2. 文書の作成③ ~授業のまとめ一覧を作成する~

- ① テキストサイズをタイトルにして「授業のまとめ」と入力した
- ② 「挿入」ー「表」ボタンから7行×2列の表を挿入して「班名」等を入力した
- ③ 「表」の枠線(罫線)にマウスカーソルを合わせて「ドラッグ&ドロップ」操作で「表」の大きさを変更した
- ④ 「表」をクリックした時のみ画面右上に表示される「塗りつぶし」機能を利用して生徒が入力しやすいようにした
- ⑤ 「共有設定」をすることで同時編集が可能となり生徒同士の意見共有が簡単にできる
	- ※本文内に画像を挿入して読み取れることや感じたことを書き込みあうなどの活用ができる

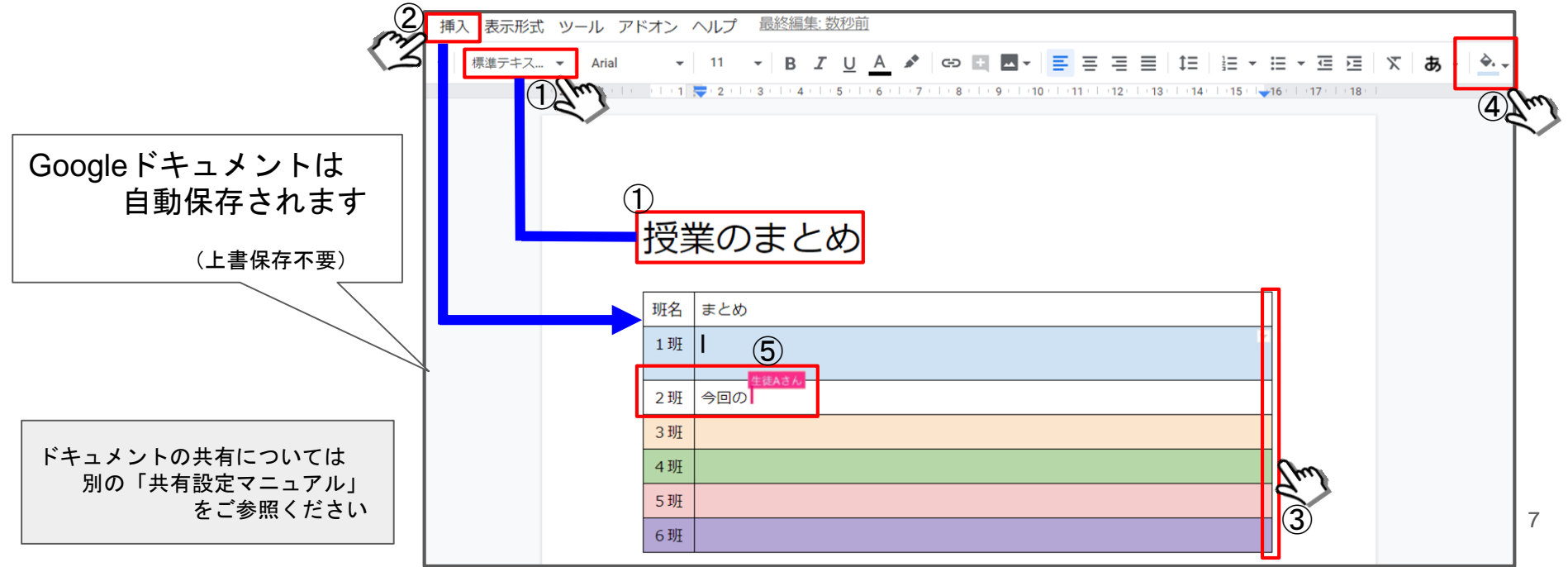